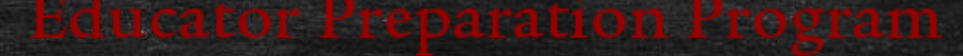

EANOVER

# How to navigate LVIS for your license application.

Updated January 28, 2022

1. No matter what your immediate plans are, all EPP completers should get your Indiana Teacher License upon graduation

**EXEC** Because you have been prepared for the standards as they now exist for an Indiana REPA 3 license – if you wait, there may be different standards required by the state.

**• Because the tests will never be easier than when the information is fresh in your mind.** 

. Because most other states require that you obtain your license in the state in which you completed your preparation program in order to get a license in that state.

# When can I apply for my license?

- You may not apply for your Indiana Teachers license until the daté your degree was awarded OR the date you completed the Hanover College Educator Program – whichever comes LAST!
- **EXA** Students need to have passed their CORE exams before applying for a license in LVIS.
- . If you will be teaching on an emergency permit, the school that is hiring you will do that through the DOE

# Step by Step Guide for Applying for your Indiana Teacher License

**Do not do apply UNTIL THE DATE OF YOUR GRADUATION as there is a glitch that makes the licensing date incorrect. \****My example may look slightly different because as a Licensing Advisor, I additional content on LVIS.*

*The first step is to click on the CREATE PROFILE button. Thereafter, you will simply use the LOGIN button.*

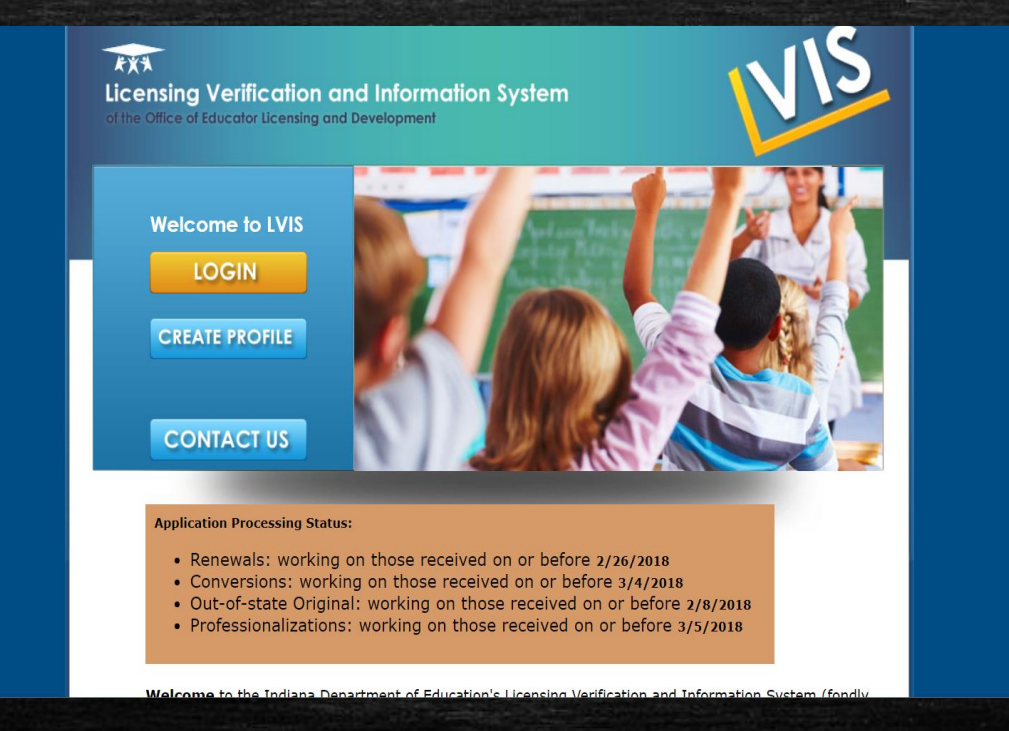

**Enter all information as you want it on your license – using your formal name and permanent address.** 

**\*If you already have an Indiana Substitute Teacher license and you can just log in, make sure all fields are still correct!**

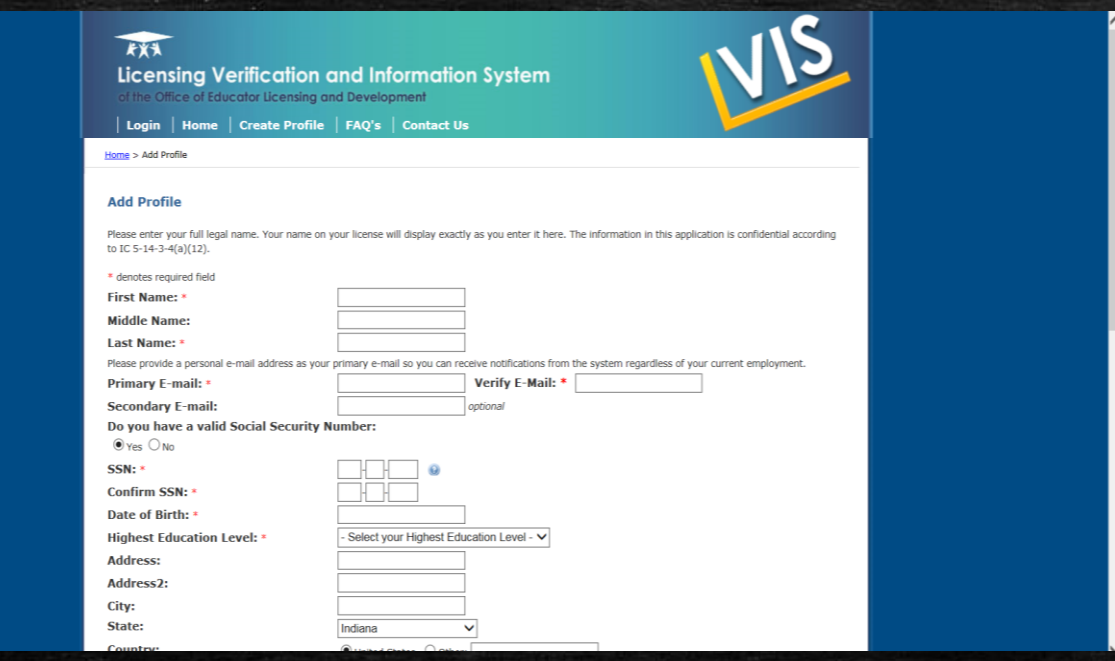

# Once you are logged in, you choose the link for ADD APPLICATION from the top right corner menu:

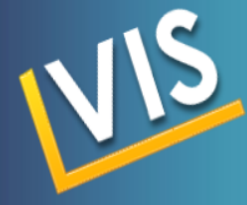

### **Chervl Torline - Logout**

**Indiana Department of Education** 

**License Verification and Information System Portal** 

My LVIS Contact Us

**IDOE** welcomes Cheryl Torline to the LVIS portal.

**Cheryl Torline** torline@hanover.edu **License Advisor for Hanover College** 8128667390

**Hanover College Work Queue** 

No applications submitted or in progress.

Total number of licenses in work queue: 0

### **My Application**

<sup>o</sup> Add Application

- Application Status · Pay Pending Applications
- o View Test Scores
- <sup>o</sup> View/Print Licenses

o Professional Growth Plan **• Educational Interpreter** Professional Growth Plan

○ E-mail Log

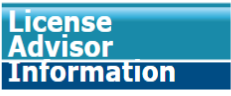

o Work Queue **o** Application Search **o** Application Status Search

**My Profile** 

**For most of you, click on the red box I WANT TO BE AN INDIANA TEACHER (if you already have an Indiana Substitute Teacher license, click on the green box and the rest of the steps will be similar).**

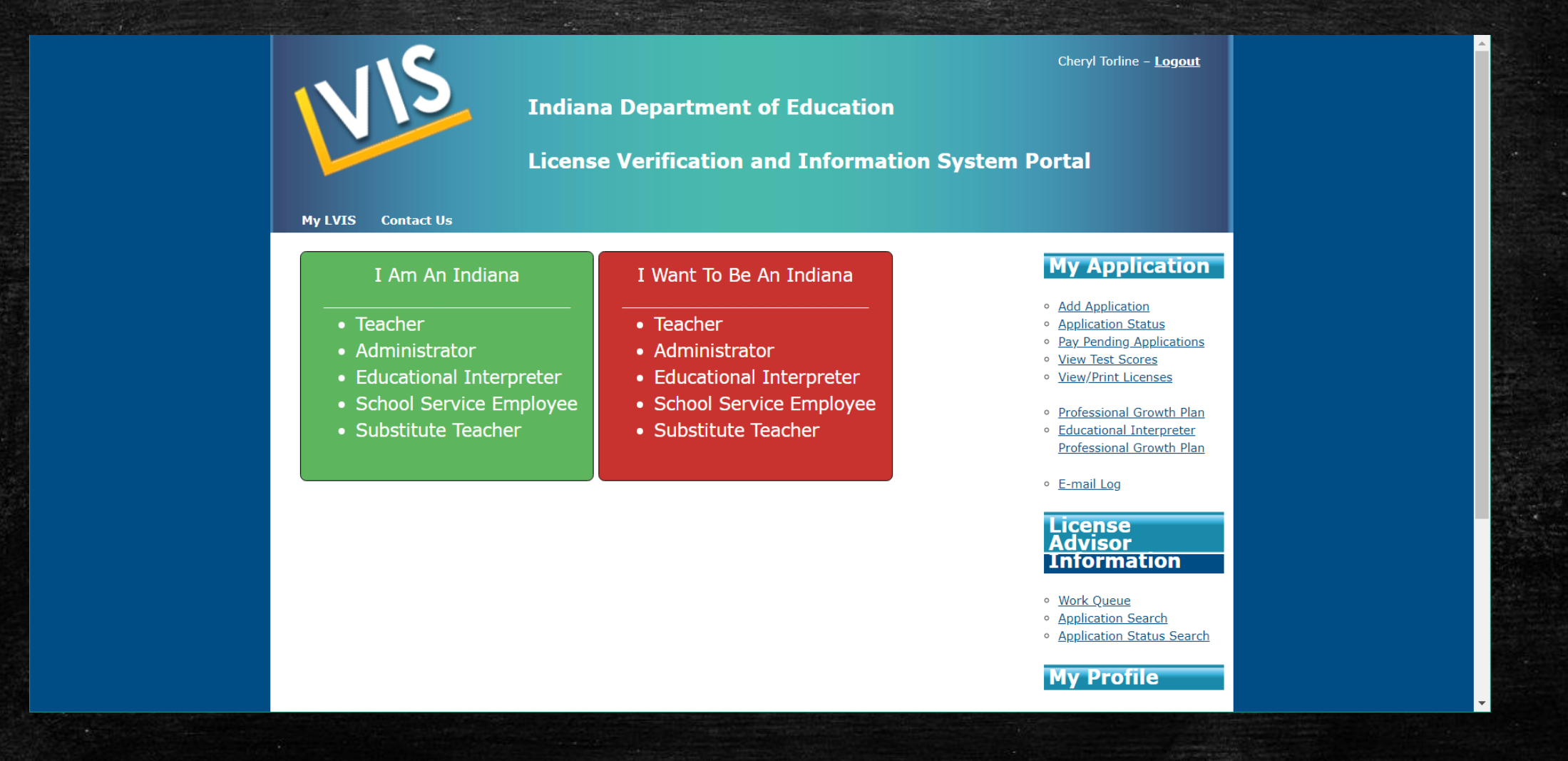

# Then choose TEACHER from these choices seen below in red boxes.

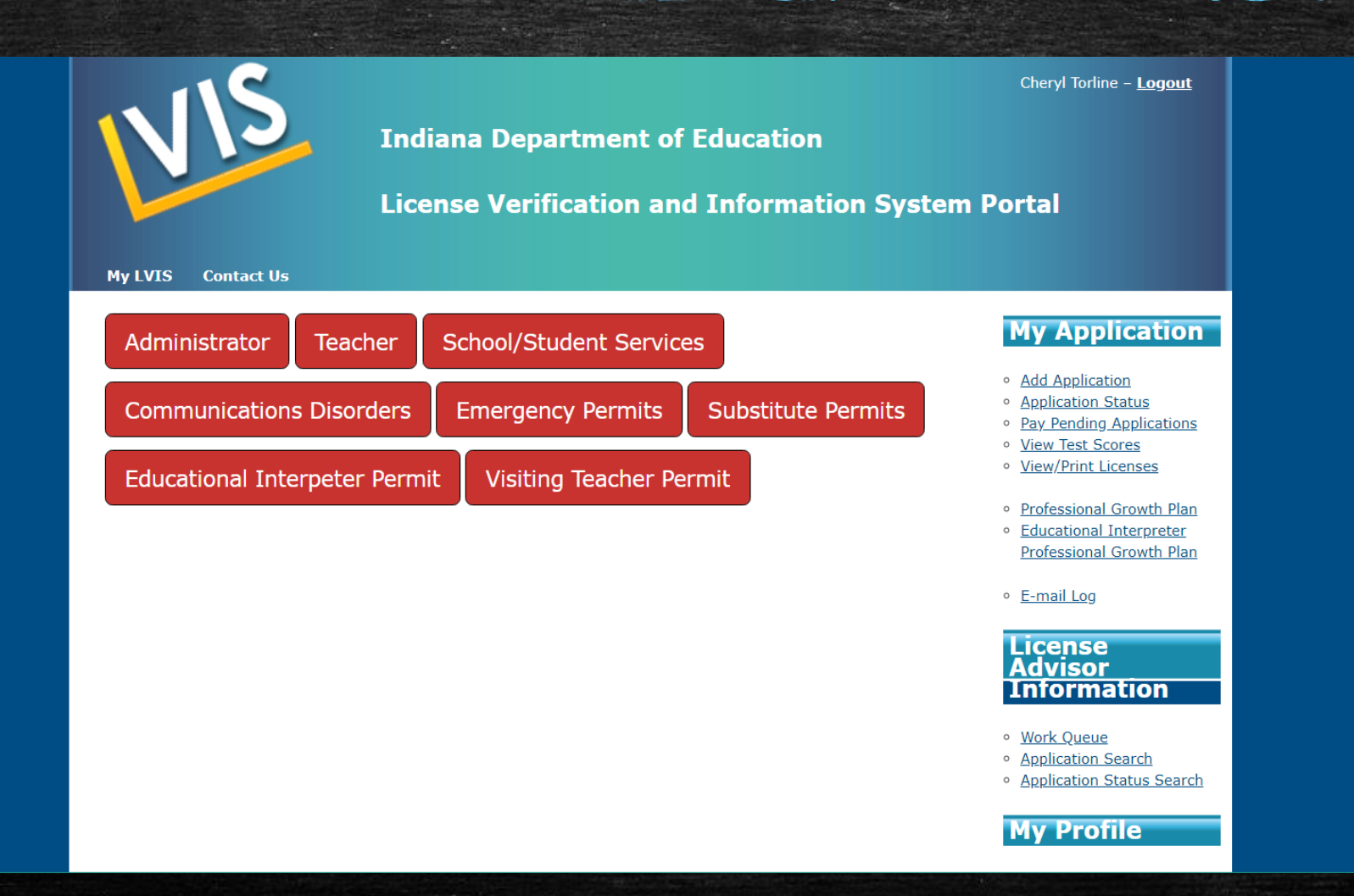

# Choose *In-State* Program no matter what state you reside in…

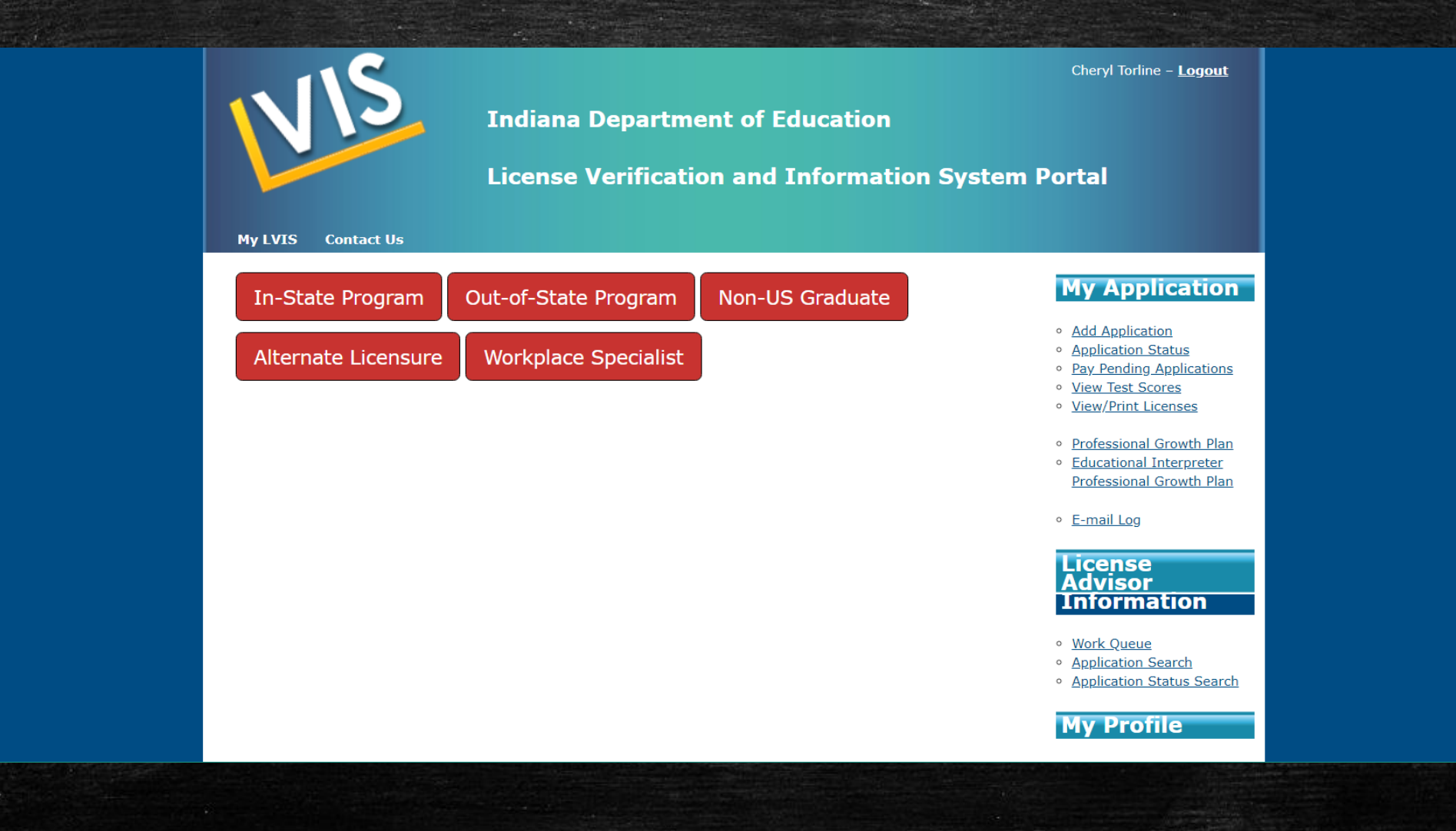

You want an **Original Instructional** license so type in the subject and grade level coverage (i.e. Mathematics Grades 5-12 or Elementary Generalist Grades k-6.) Please note that you may only choose p-12 areas by passing the P-12 Core Pedagogy exam This includes P-12 Mild Interventions!

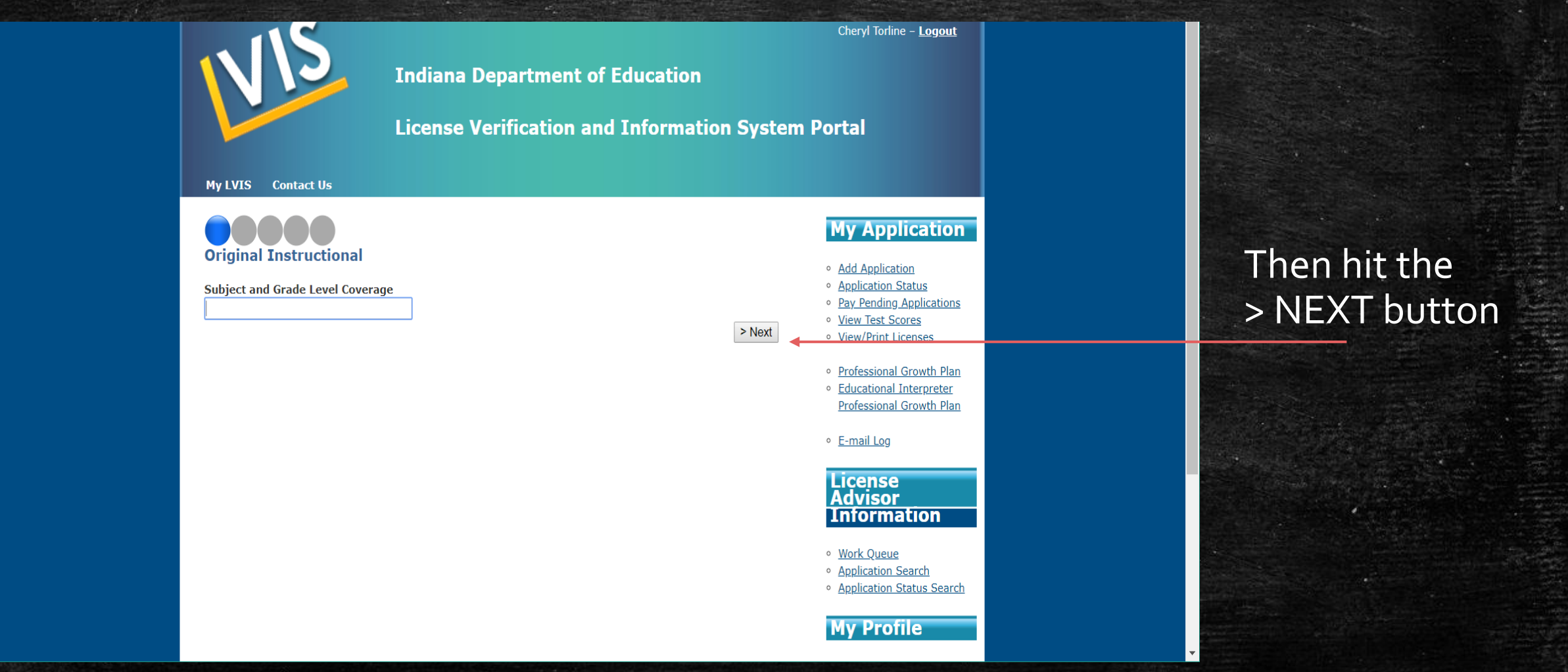

## Click the ADD RECOMMENDING INSTITUTION ENTRY button and choose HANOVER COLLEGE from the drop down.

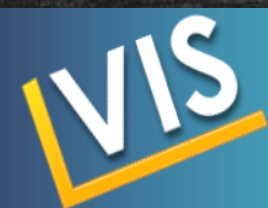

### Cheryl Torline - Logout

**My Application** 

· Pay Pending Applications

o Professional Growth Plan **• Educational Interpreter** Professional Growth Plan

o Add Application

**O** Application Status

o View Test Scores o View/Print Licenses

**Indiana Department of Education** 

**License Verification and Information System Portal** 

### My LVIS Contact Us

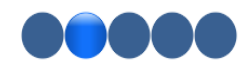

IMPORTANT: Please indicate the recommending college/university (institution). The recommending institution is where you completed your education program for an original license, where you completed the credit for renewal and/or addition, or where you enrolled in your transition to teaching program.

### Add Recommending Institution Entry

<< Previous

Save For Later

 $>>$  Next

o E-mail Log

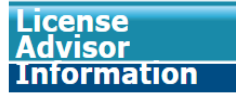

o Work Queue

o Application Search o Application Status Search

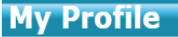

# **Then you must click the SAVE RECOMMENDING INSTITUTION ENTRY button too.**

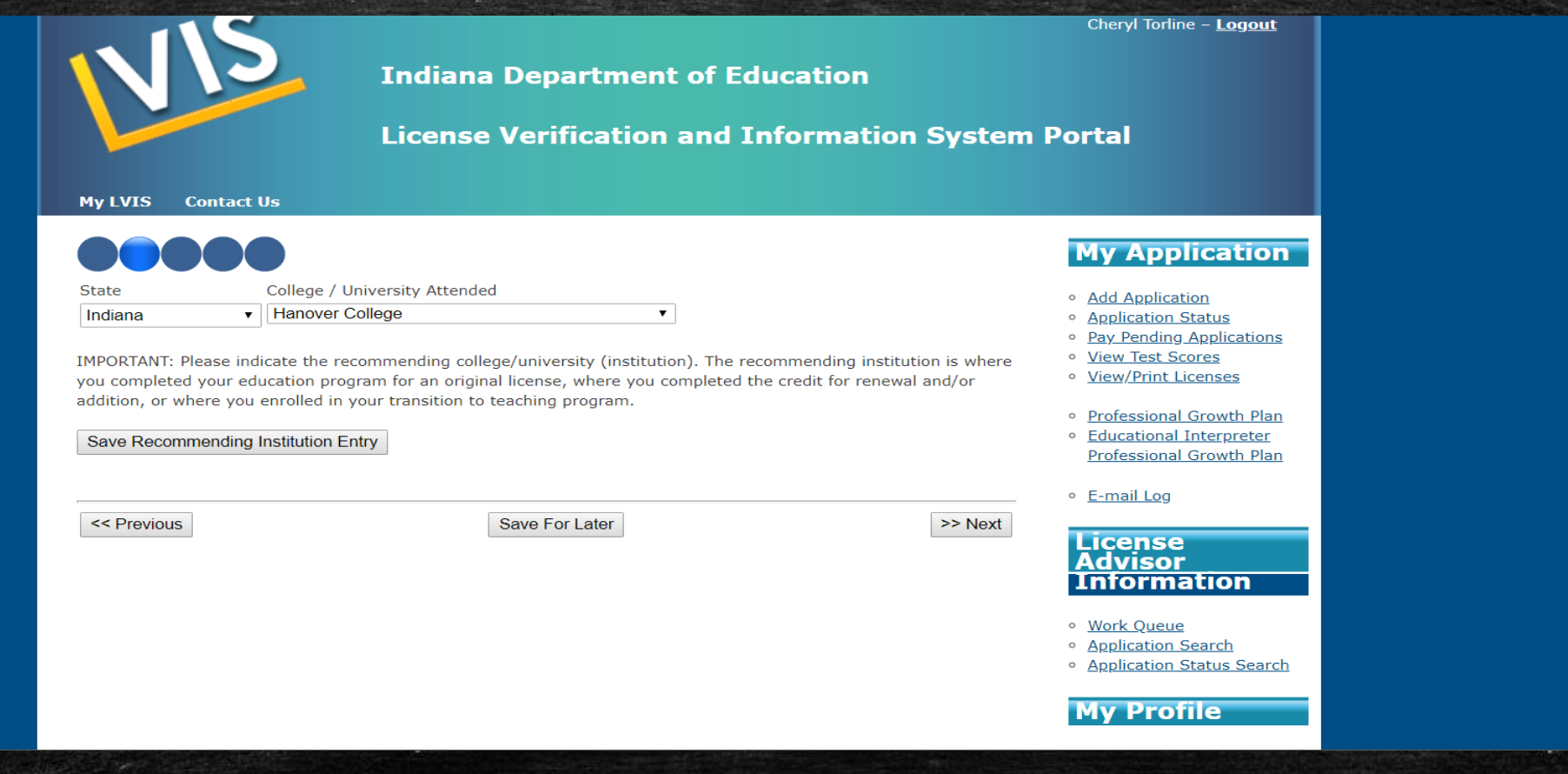

# After "saving institution" click >>NEXT

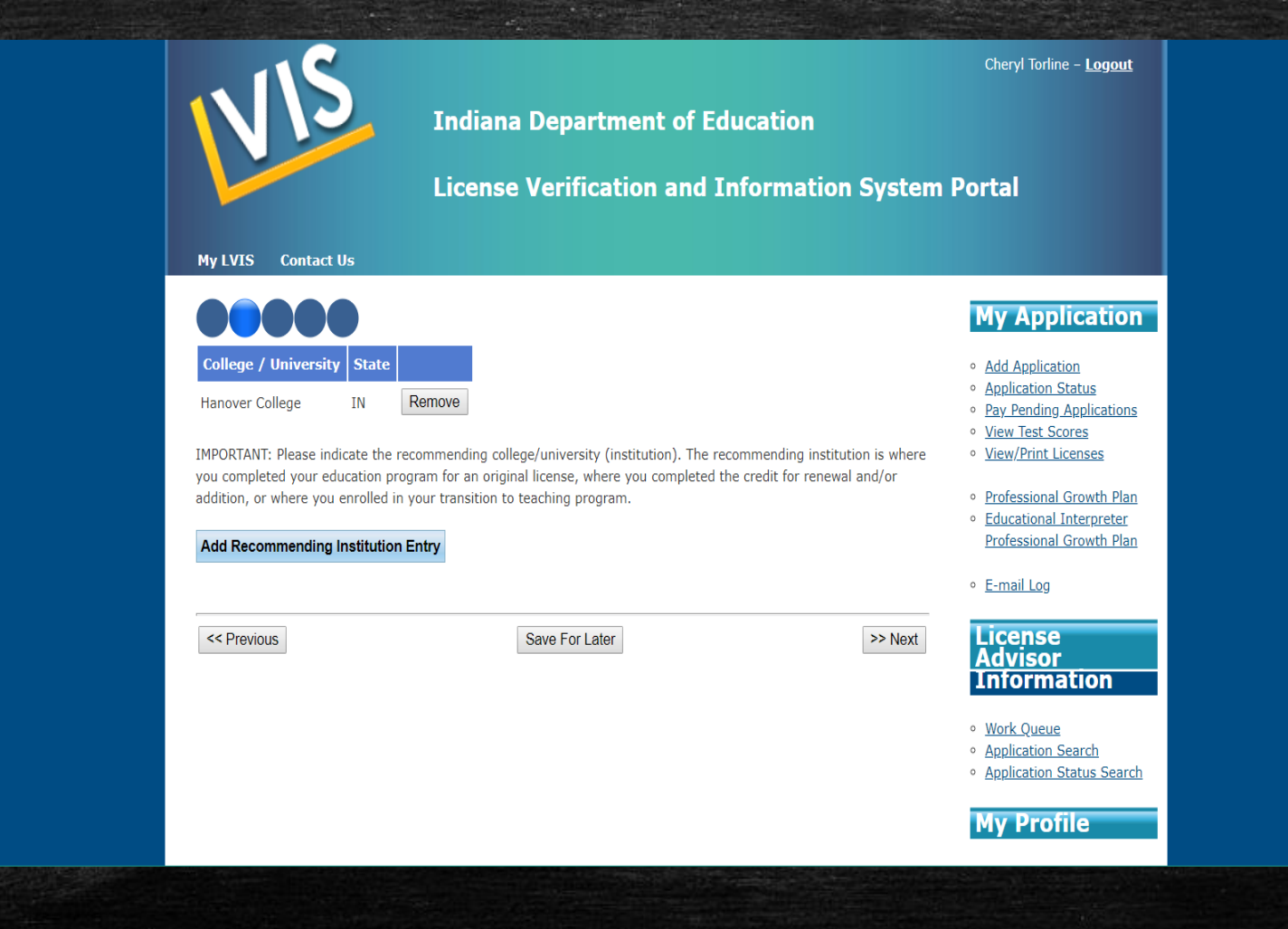

# Answer the three questions and click >>NEXT box

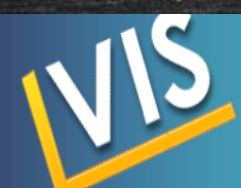

### Cheryl Torline - Logout

**Indiana Department of Education** 

**License Verification and Information System Portal** 

My LVIS Contact Us

Indiana or in any other state?

<< Previous

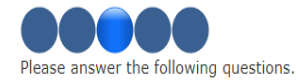

1. Have you ever been convicted of a felony?

2. Have you ever been convicted of a misdemeanor since March 6, 2003?

3. Have you ever had a credential, certificate or license to teach denied, revoked or suspended in

Save For Later

**My Application** 

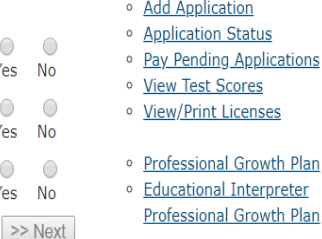

 $O$   $O$ 

Yes No  $O$   $O$ 

Yes No

 $O$   $O$ 

Yes No

o E-mail Log

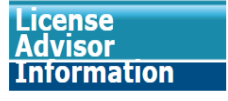

h Plan

o Work Queue o Application Search o Application Status Search

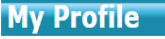

# Upload your required certificates for Suicide Prevention Training and CPR Certification. Click >>NEXT box

### My LVIS Contact Us

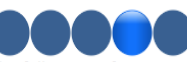

The following information is required for your application based on the current information in your application. Please include all required documentation. Empty files will not be uploaded to the system. File names must be less than 150 characters. File size must be less than 5 MB.

The only allowed file types are: pdf, doc, docx, jpg, xls, xlsx, and ppt.

For more information regarding CPR requirements, please visit the DOE website.

For more information regarding suicide prevention training requirements, please visit the DOE website.

### Please upload required documentation below:

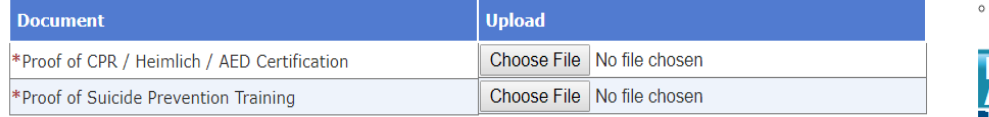

Please upload optional documentation below. You may be required to provide these documents prior to evaluation:

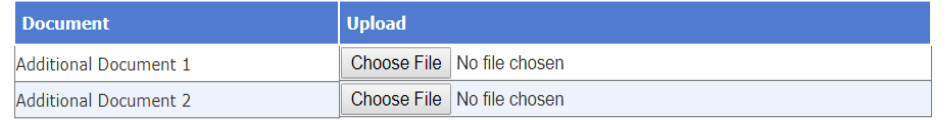

**Information Regarding Scanned Documents** 

### << Previous

Save For Later

### **My Application**

- o Add Application
- **o** Application Status
- · Pay Pending Applications
- <sup>o</sup> View Test Scores
- o View/Print Licenses

o Professional Growth Plan

**Educational Interpreter** Professional Growth Plan

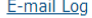

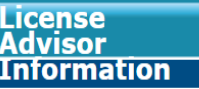

o Work Queue

- **o** Application Search
- **o** Application Status Search

### **My Profile**

- o My LVIS
- · Edit Profile
- <sup>o</sup> Change Password **• Edit Educational**
- Background

>> Next

**o** Degree Change Request

**School / School Corporation** Emplover

# Confirm your entries and correct any missing information in RED. Then click the "SUBMIT APPLICATION" box.

### **TELEL Confirm Your Application**

#### **Instructions:**

1. Please review your application carefully. 2. To return to previous steps in the application process, use the 'Previous' button below. 3. When you have reviewed this entire page and are sure that the information is accurate, sign the application by clicking the 'Submit Application' button.

#### **Step 1: Action Requested**

Application Action: Original Annlication Tyne: Instructional Physical Education & Health p-12 Content Area:

### **Step 2: Recommending Institution**

#### College/University State

**Hanover College** Hanover College

#### Step 3: Criminal History

Have you ever been convicted of a felony: No Have you ever been convicted of a misdemeanor since March 7, 2003: No Have you ever had a credential, certificate or license to teach denied, revoked or suspended in Indiana or in any other state: No

No Criminal History documents for this application.

#### **Step 4: Application Requirements**

Application Requirement documentation uploaded for this application Proof of CPR / Heimlich / AED Certification Proof of Suicide Prevention Training

#### **Step 5: Loyalty Affidavit**

I solemnly swear (or affirm) that I will support the Constitutions of the United States of America and of the State of Indiana.

By clicking the 'Submit' button below. I certify that the information contained in this application for licensure in Indiana is true and accurate to the best of my knowledge and belief. Misrepresentations made in this application may constitute grounds to deny, suspend, or revoke a license.

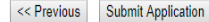

### o Add Application · Application Status · Pay Pending Applications o View Test Scores · View/Print Licenses · Professional Growth Plan

**MY Application** 

· Educational Interpreter Professional Growth Plan

### · E-mail Log

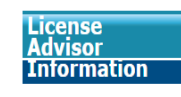

· Work Oueue · Application Search **Application Status Search** 

### **My Profile**

- o My LVIS · Edit Profile
- · Change Password · Edit Educational
- Background
- · Degree Change Request · School / School Corporation
- Employer · Role Request
- · Name Change Reques

# **Once you have submitted the application, you will then need to go to the top right menu again and choose PAY PENDING APPLICATIONS**

*This must be done with an electronic form of payment like debit, credit, or prepaid cards (available at most retail locations)* 

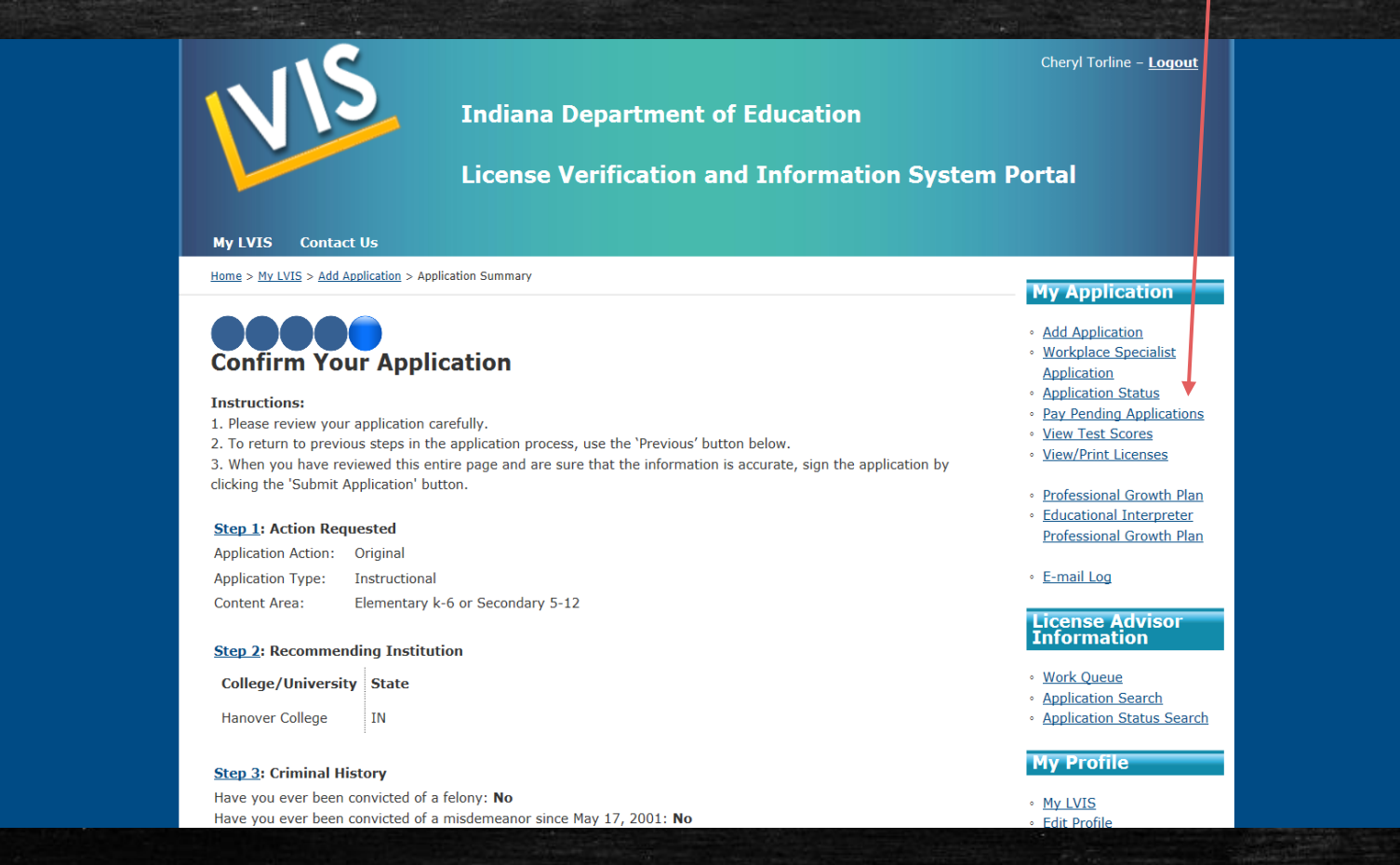

**After everything is submitted: email Cheryl Torline [torline@hanover.edu](mailto:torline@hanover.edu) cc: Dr. Bailey [bailey@hanover.edu](mailto:bailey@hanover.edu)**

**\*We do NOT get an email or any notice that we have waiting applications to approve.** 

- **You may click APPLICATION STATUS at top right menu to check the status of your application at any time – there will be descriptions of where it is in the licensing process**
- **Once the Licensing Advisor codes and approves your application – you will receive your license as an attachment in an email from the Indiana Department of Education!** *CONGRATULATIONS!!!*

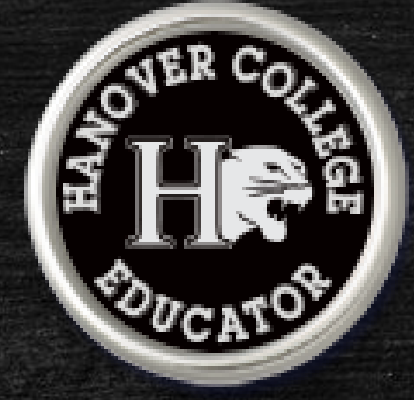

**You can go into LVIS at any time to View/Print Licenses from top right corner menu. You may save it to your computer to attach to documents as needed.** 

# For Special Education Dual Licensing…

**Special Education: Mild Interventions license, you must have passed both the \* Praxis exam #5543 Special Education: Core Knowledge and Mild to Moderate Applications exam and \*Praxis exam #5625 P-12 Principles of Learning and Teaching (Pedagogy) exams.** 

**Be sure to complete both your content area and your SPED license applications and pay for both as these are two licenses.**

ine – Logout

plication

iation

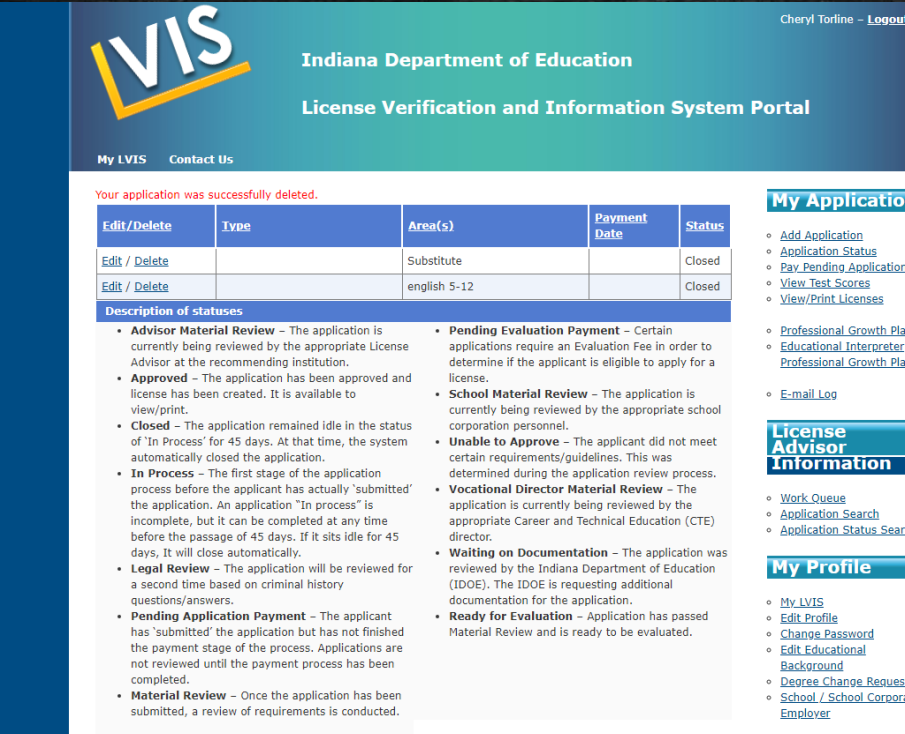

# Adding other Content Areas to your Indiana license…

Indiana allows the adding of multiple content areas to an original license by passing the CORE content exam. If you have passed that CORE and want to add that area to your existing license, choose ADD CONTENT to license. The steps are the same except the DOE will authorize the addition instead of the HC staff, so you don't have to notify us to approve those types of applications.

This is great for Social Studies. Your original license is in Secondary History, and you can add Geography, Economics, Psychology, Sociology, Government, etc. to your. Elementary Generalists can add content like Middle School English or High School Mathematics.

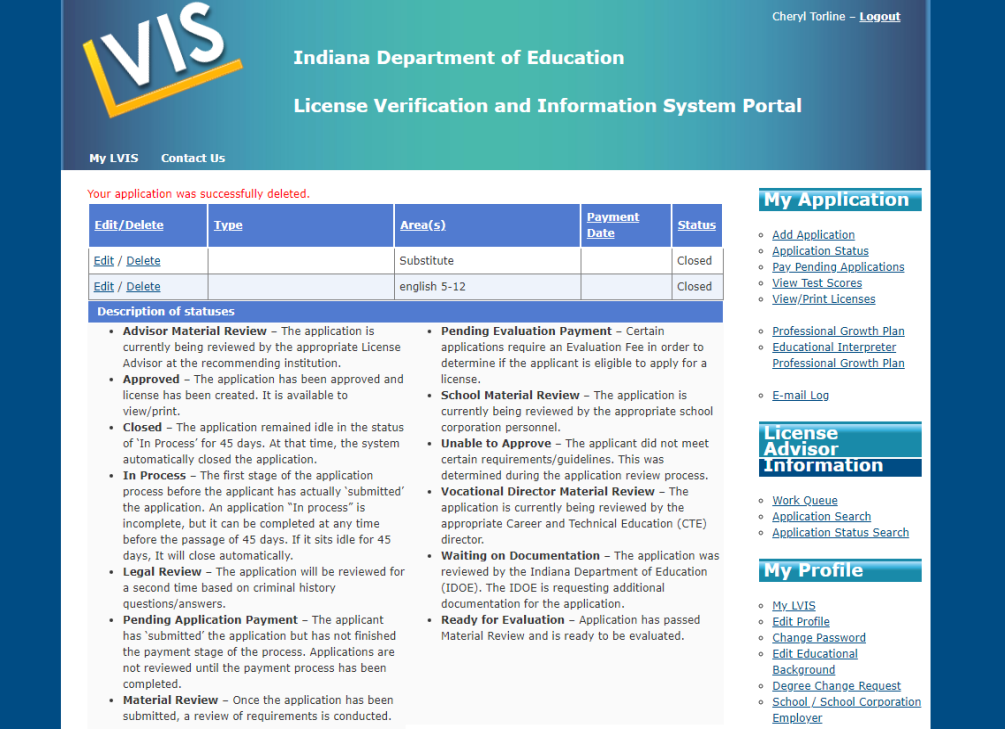

# Getting licensed in another state…

It is best to seek help from our HC EPP faculty and staff while you are still on campus. We can look up the information and help you understand what another state requires. You will want to consult that state's Department of Education regarding "OUT OF STATE TEACHER PREPARATION". Hanover's licensing advisors are happy to help and give advice but do remember that you have completed a program designed for Indiana licensing requirements. Other states can require additional licensing exams and possibly even additional coursework. Some *require* licensing in the state (Indiana) where teacher preparation was completed prior to applying for their state's licensing. Kentucky is one of those. Keep in mind that every state is different.

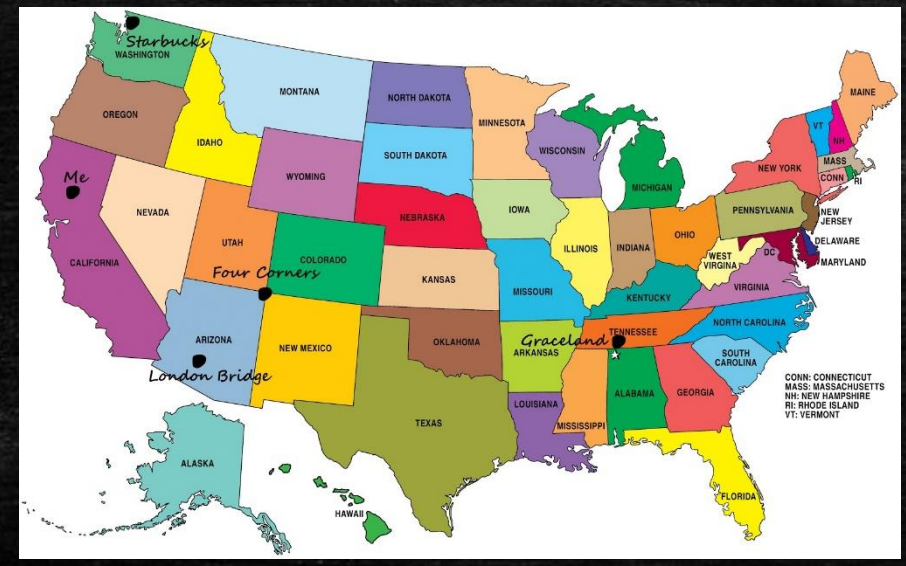

Still confused? You can request a Facetime or Zoom meeting with me to help you through the process! Just ask! [torline@hanover.edu](mailto:torline@hanover.edu)State of J

ぱい